### **Allegato 5**

## **Guida per i docenti alla connessione a Zoom meetings**

Per invitare i nostri alunni o altri docenti ad uno ZOOM meeting programmato

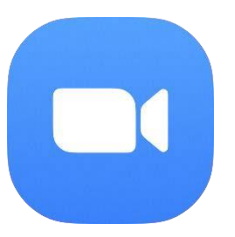

Clicca sull'icona di zoom se avete scaricato il collegamento sul desktop oppure cercala tra le applicazioni.

**Appare la seguente schermata** 

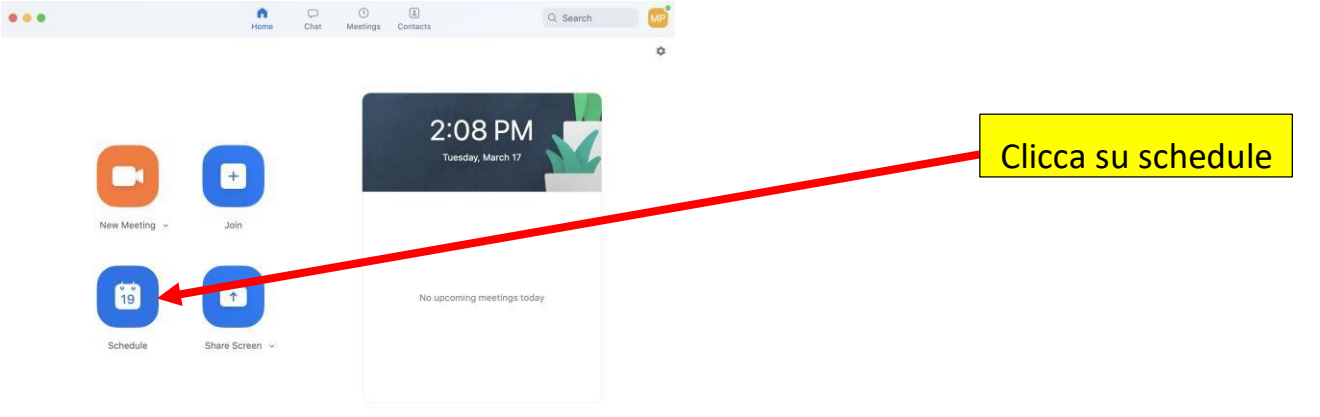

## **Passo successivo**

#### **Schedule a Meeting**

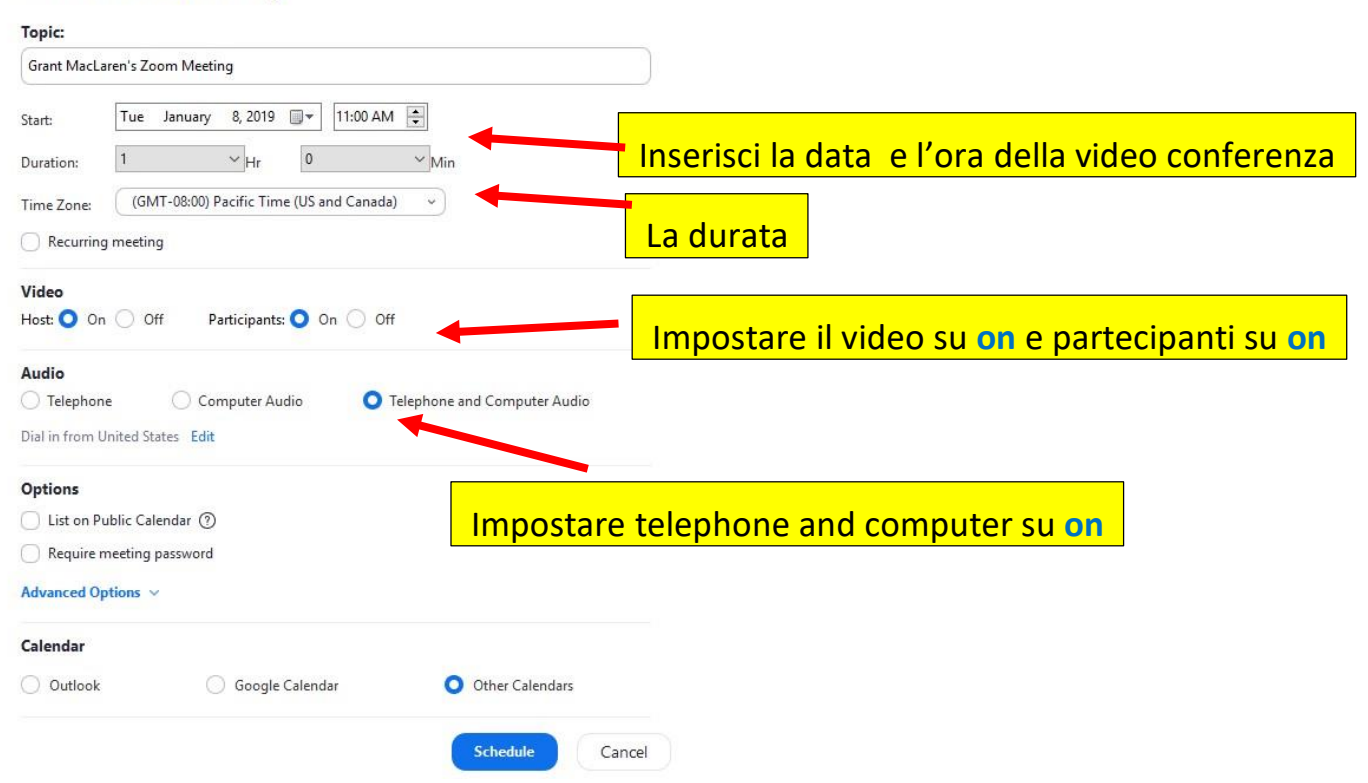

# **se avete un account google (consigliato) vi appare questa schermata (il calendario di google)**

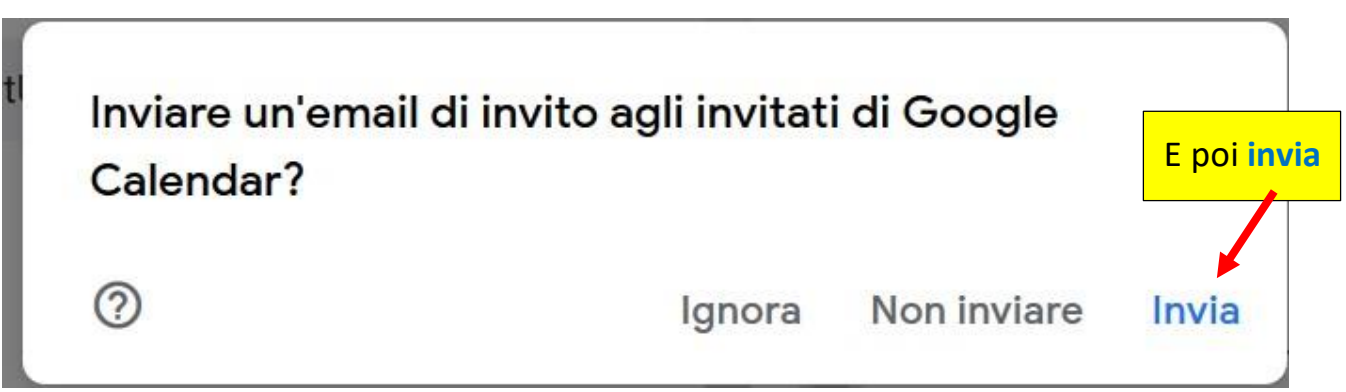

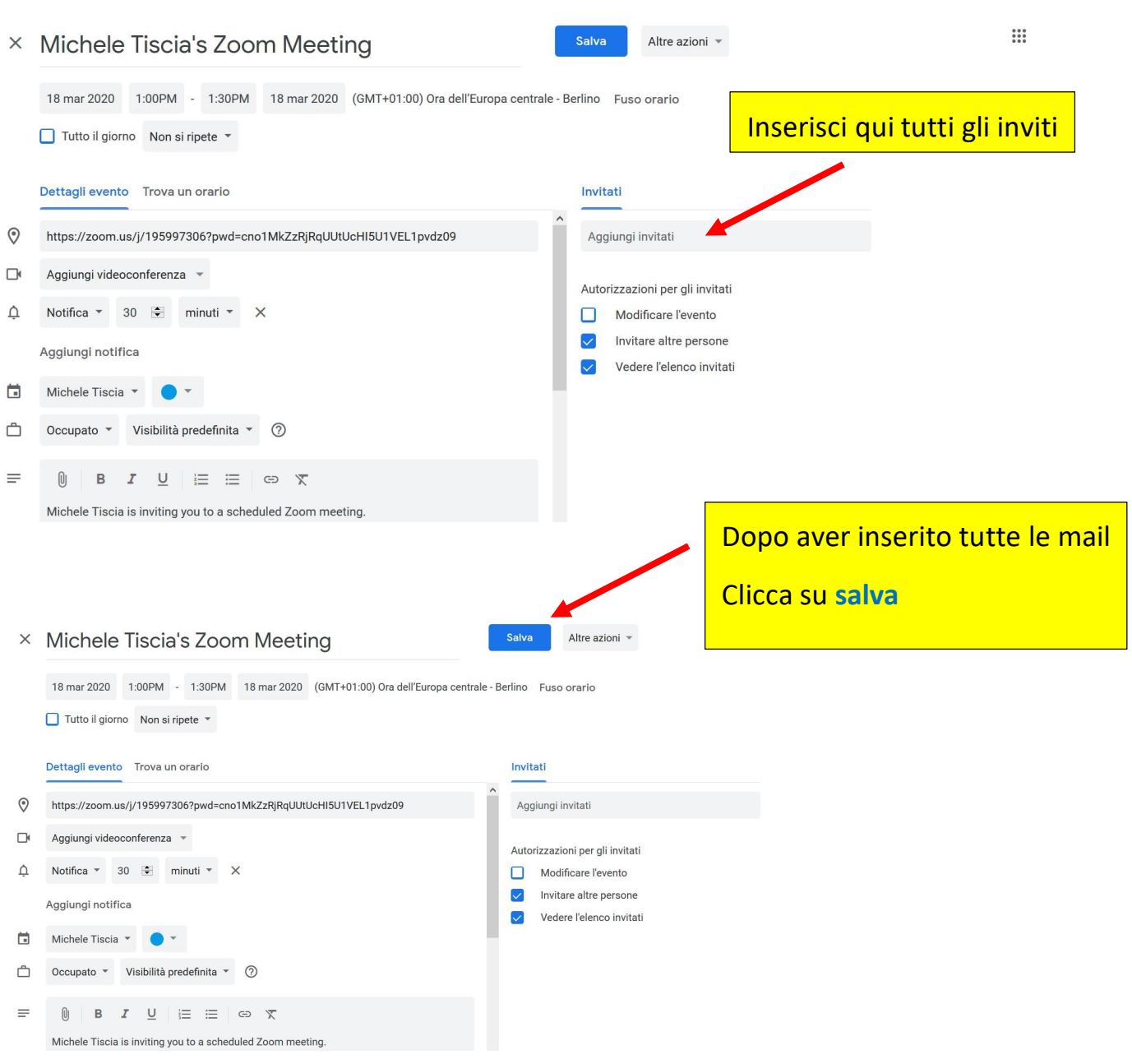